## **Access and Set up – Clearing EMR for re-registration Troubleshooting – Check In Scheduling and Referrals – Outpatient Appointment**

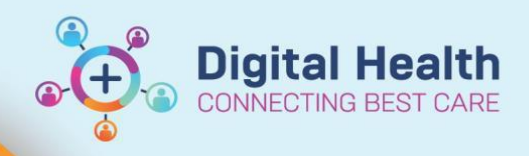

**Digital Health Quick Reference Guide** 

## **This Quick Reference Guide will explain how to: Clear EMR password for re-registration**

Troubleshoot an error message that may display when checking-in a patient for an outpatient appointment

## **Error Message**

When checking in a patient for an outpatient appointment, you may receive the following error message in Ambulatory Organiser or Scheduling Appointment Book.

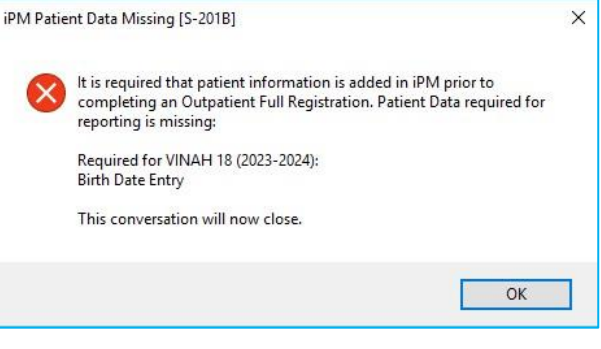

## **Resolution**

- 1. Log into iPM and search for your patient
- 2. Amend the patient's details and enter the following data

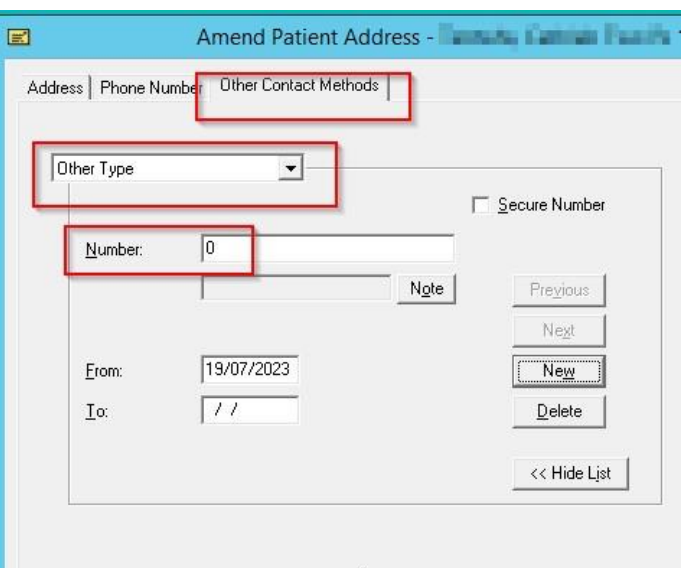

3. If checking in via Scheduling Appointment Book, exit out of the Check-In window and complete the Check-In process again.

 If checking in via Ambulatory Organiser, exit out of the Check-In window refresh the page by clicking the Refresh button  $G_1$  0 minutes ago and complete the Check-In process again.

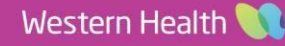